# IncuCyte® S3 Live-Cell Analysis System

## Quick Guide — **Side A**

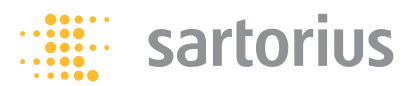

The IncuCyte® S3 Live-Cell Analysis System User Manual is provided within the software. You can access it from any window in the IncuCyte S3 via the menu bar and selecting the **Help** option.

**<sup>1</sup> Launch Page**(These options are also available in the menu at the top of every window in IncuCyte S3.)

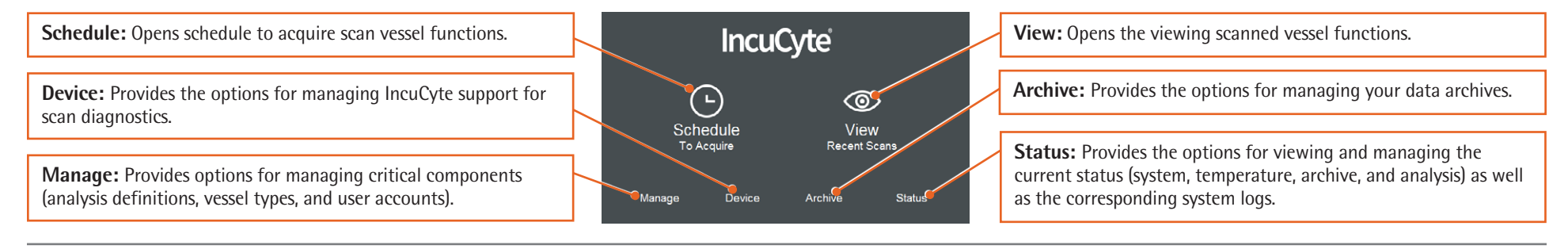

**Acquisition Window** Schedule to acquire images using a quided interface for experimental set up using your choice of microplates, flasks and dishes. **2**

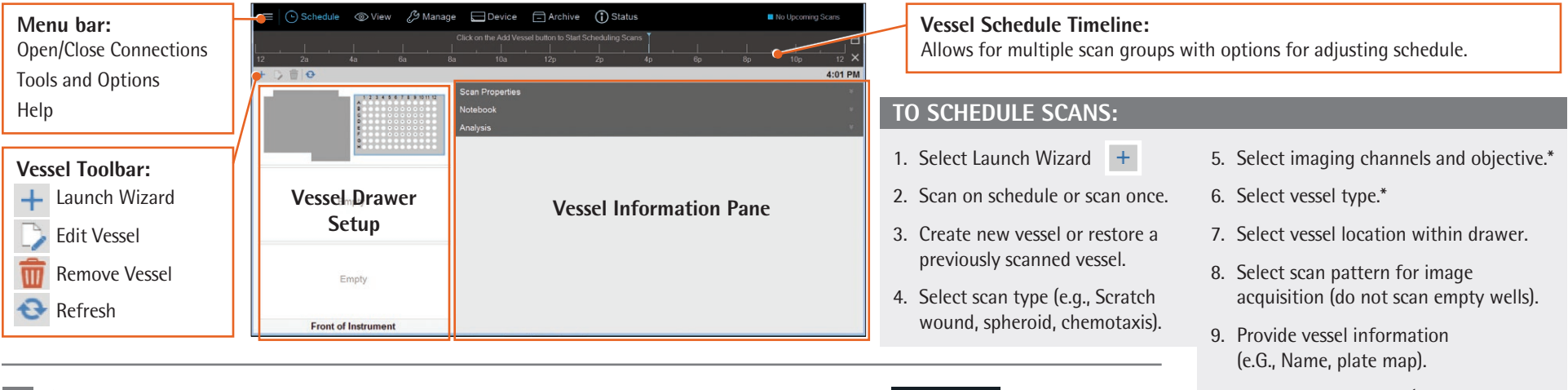

**3 Scanned Vessels Window** Displays all the vessels that have been scanned. Click  $\odot$  View in the menu bar.

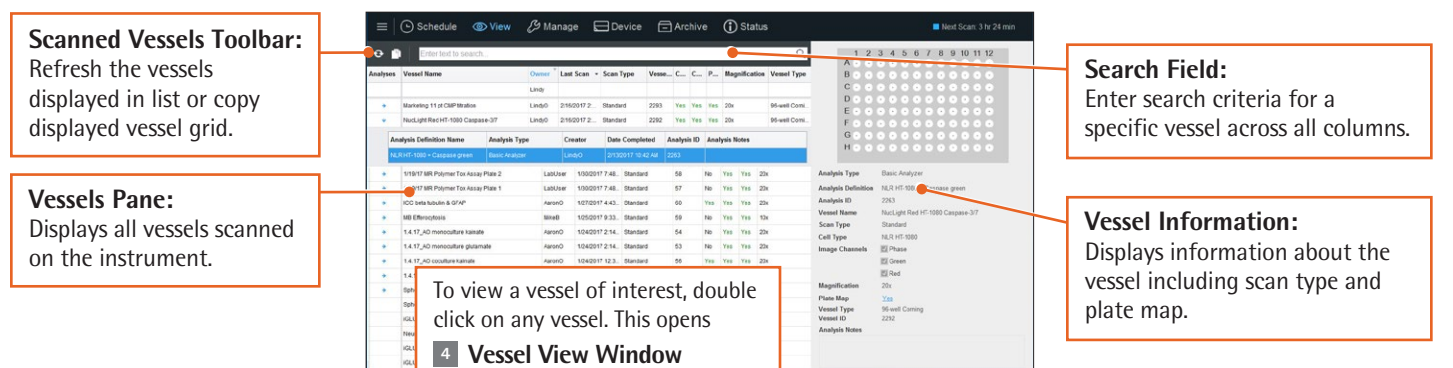

- 10.Define analysis setup (optional at time of launch).
- 11.Define scan schedule by right clicking on Vessel Schedule Timeline. Click (+) to add new scan groups.
- 12.Review acquisition parameters and add to schedule.
- \* some options will be limited based on ScanType chosen.

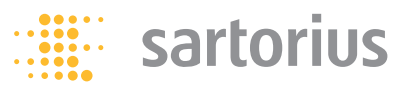

#### **4 Vessel View Window** Open from within the vessels pane by double clicking on the vessel.

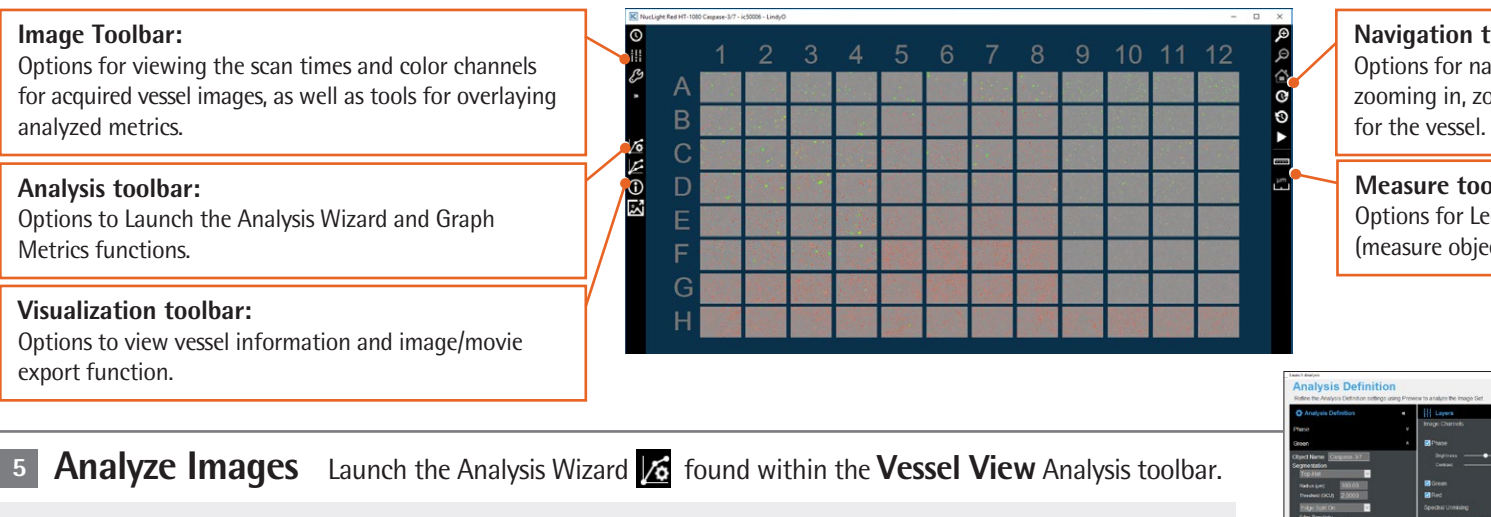

### **Navigation toolbar:**

Options for navigating the Vessel View display, including zooming in, zooming out, and moving through the scans

#### **Measure toolbar:**

Options for Legend (measurement scale) and Ruler (measure objects within an image).

- 1. Indicate whether to Create a New Analysis Definition or use Existing Analysis Definition.
- 2. Select the Analysis Type (which is dependent upon your vessel Scan Type).
- 3. Select the image channels that are to be analyzed.
- 4. Select Images from different time points and treatment groups to represent biology of interest.
- 5. Preview and refine the analysis parameters for each of the image channels.
- 6. Select the vessel scan times and vessel locations that are to be analyzed.
- 7. Apply the Analysis Definition Name.
- 8. Review Analysis Definition Summary and Finish. (The instrument launches the automated analysis of the vessel and displays an Analysis Status dialog box).

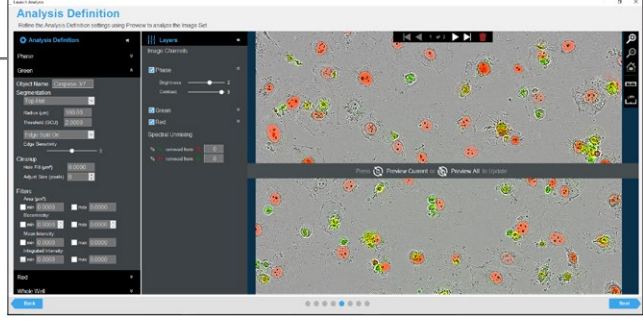

Once complete, the associated analysis is indicated by an arrow  $\rightarrow$  within the **Scanned Vessel Window. 3**

Click on the Analysis arrow to display the associated analysis job(s). Double click on the analysis job to view the analysis that were applied to the vessel and to graph metrics.

A SARTORIUS BRAND

### **6 Graph Metrics** Launch the Graphic Metrics **Found within the Vessel View Analysis toolbar.**

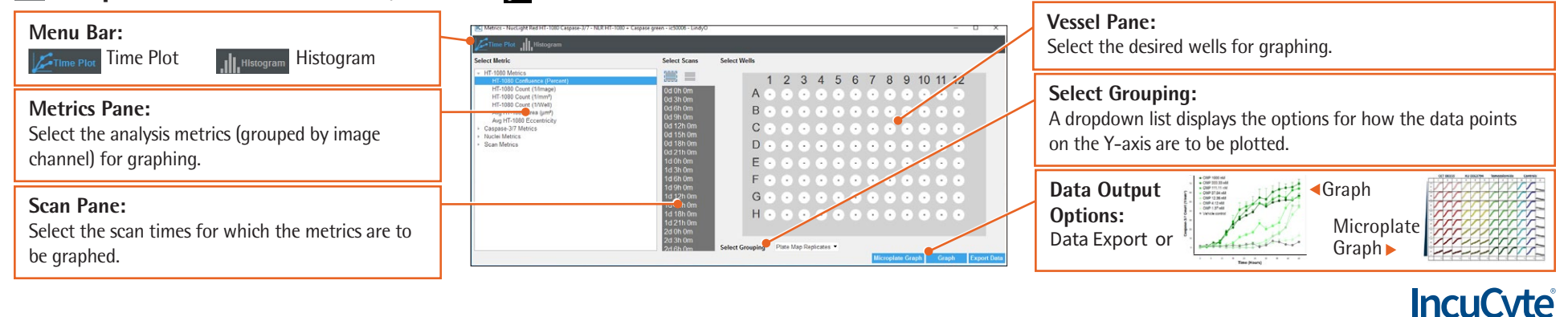

 $^\circ$  2018 Essen BioScience. All rights reserved. IncuCyte $^\circ$ , Essen BioScience $^\circ$  and all names of Essen BioScience products are registered trademarks and the property of Essen BioScience unless otherwise specified. 8000-0533-B00